## **4.6 Egy egyedi tétel elkészítése és felvétele a költségvetésbe**

A program képes megmutatni, hogy a költségvetésben elhelyezett tétel szövegében, jellemzőiben és tételszámában is megegyezik az adattárból beolvasottal. Ehhez tételenként egy belső kapcsolót használ. A felhasználó csak akkor képes ezeket az elemeket módosítani a költségvetésben vagy a költségvetéshez beolvasott tételben, ha az "**ÖN tételstruktúrát (azonosítást) megőrzi**" kapcsolót kikapcsolja. Ekkor a program a tételstruktúra szövegét áthelyezi a tétel szövegéhez, és a jelzett tételelemeket szerkeszthetővé teszi.

Az "ÖN" sajátadattárból, illetve az "ÉN-ÉNK" normagyűjteményből beolvasott tételekre ez a szolgáltatás nem terjed ki.

A képernyőn egyedileg elkészített tételekhez minden adatot (tételszám - egység anyag egységár - normaidő - gépköltség és tételszöveg) a képernyőn ki kell tölteni, majd így az a költségvetésbe rögzíthető.

- 1./ Ehhez a művelethez amennyiben szükséges törölje a képernyő tételmezőit a shift+del billentyűkombinációval. Munkanem/ besoroló Tételszám Változat
- 2./ Gépelje be azt a tételszámot,  $K$ 31 099 001 0000000 amivel azonosítani akarja a költségvetésben a tételét, az alábbiak szerint. Amint látja a tételszám első mezőjében egy "K" szerepel (mindegy, hogy kis- illetve nagybetűs az írásmód). Ezt a pozíciót körülményjelző karakternek nevezzük, és arra szolgál, hogy megkülönböztesse a költségvetés tételét a normál adattári tételektől. A "K" betűs megjelölés pedig azt fogja eredményezni, hogy a program a későbbiekben minden automatikus módosításból kihagyja ezt a tételt. A tételszámot Ön szabadon adhatja meg, használja azokat a munkanemeket és tételcsoportokat, ahova a tétel illik, vagy a saját képzésű tételeknél válasszon olyan tételszámot, ami mindig emlékeztetni fogja arra, hogy ez az Ön saját tétele, és nem az adattárból származik.
- 3./ Most adja meg azt a munkanemet, amelyikben a tételét fel szeretné használni, ehhez a következő adatokat kell kitöltenie: A munkanem száma. Ez itt a képen Munkanem/besoroló a ..31"-es jelzést kapta, azaz a ..Helyszíni beton és vasbeton  $31$  999 K 31 munkák" munkanemben akarjuk ezt a tételt elhelyezni. Azt, hogy milyen munkanemeket használhat az "ÖN" rendszerében

a Függelékben találja. A tételt másik (a saját tételszámával nem egyező munkanembe is) munkanembe is elhelyezheti (például horonyvésést a 71-es munkanembe, a villanyszerelési tételek között). Amint látja a munkanem melletti mezőben egy "999"-es sorszám látható. Ez a pozíció a tétel munkanemen belüli elhelyezését szolgálja. Szemléltetésként azért adtuk meg ezt a számot, mert azt akartuk biztosítani, hogy a tételszámtól függetlenül, a munkanemben ez a tétel kerüljön az utolsó helyre.

4./ A következő lépés a tétel szövegének elkészítése. Ezt az itt látható ablakban teheti meg. Egyszerűen gépelje be a szöveget. A szövegmegadásra maximum 1500 karakter áll rendelkezésére.

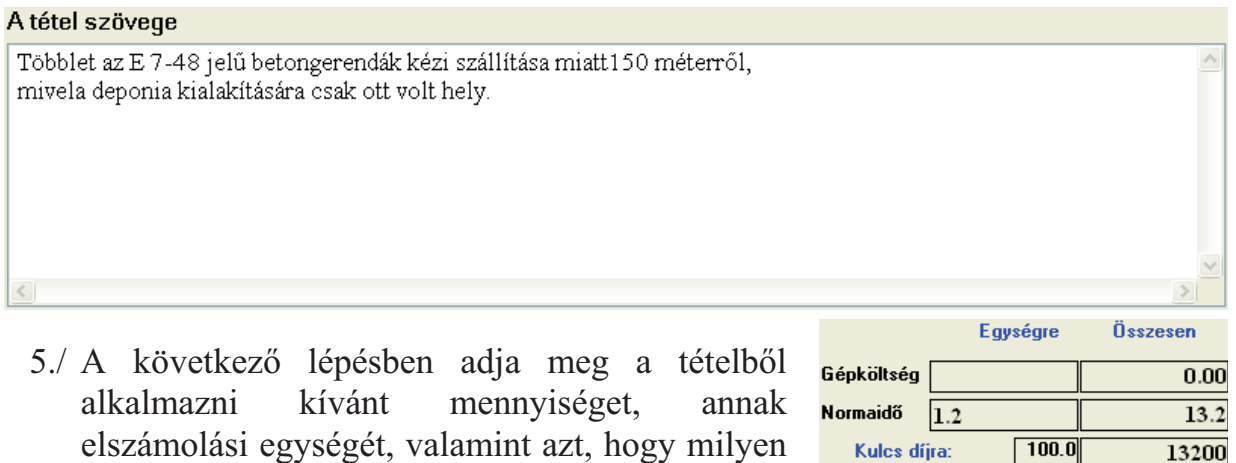

- egységre jutó anyagárat akar érvényesíteni. Ezt a következő mezők kitöltésével teheti meg.
- .<br>Anyagár  $\boxed{100.0}$ Kulcs anyagra:  $\Omega$ Mennyiség Egység db 11
- 6./ A tétel létrehozás befejező lépése a tétel egységre jutó normaidejének és esetlegesen

érvényesíteni kívánt gépköltségének a megadása. Ehhez töltse ki értelemszerűen az itt látható mezőket. Tudnia kell, hogy a megadott normaidőnek az értékéből és az alkalmazott rezsióradíj szorzatából és a gépköltség összegéből fog létrejönni a tétel díja.

7./ A kész tételt rögzítse a készülő költségvetésbe az **F2** billentyűvel.

### **4.7 A költségvetésben a tételek sorrendje**

A költségvetés tétel sorrendje a költségvetésben a tétel azonosítója szerint kerül sorrendbe rakásra, aminek elemei a következők:

"AA-BBB-C-DD-EEE-FFF.FF.F.F.F.F.F-GGGGGGG"

**"AA"** A költségvetésben a tételek munkanemenként kerülnek elhelyezésre, azaz minden tétel kell, hogy kapjon a tételszámán túlmenően egy munkanemet a besoroláshoz. A program ezt automatikusan a tétel munkanem részével, "DD" teszi egyenlővé, ha a felhasználó ezt a tétel rögzítése előtt nem határozza meg.

"BBB" A besorolás jelző. Ez a mezőbe 3 pozíción tartalmaz adatokat, ami lehet betű és szám egyaránt. A sorrendberakáshoz a rendszer az ASCII kódtáblát használja. Ezek a következő növekvő sorrendben következnek:

szóköz (ekkor csak az aláhúzás jel látható) !"#\$%&'()\*+,-./  $0123456789::\leq>>?$ @ABCDEFGHIJKLMNOPQRSTUVWXYZ abcdefghijklmnopqrstuvwxyz

A besorolást tehát ezzel az elemmel tetszőlegesen lehet befolyásolni a munkanemen belül.

Ha nem akarja a besorolásjelzőt használni, akkor hagyja ezt üresen, ekkor csak az aláhúzás jel fog látszani a mezőben.

# **7. Saját tételadattár használata**

A költségvetések készítése során a legtöbbször előfordul, hogy olyan tételt is fel kel vegyen a költségvetésbe, amelynek adatai egyáltalán nem szerepelnek az adattárban, illetve az adattári tételt a felvétel előtt több ponton is módosítani szükséges a költségvetésben való felhasználás előtt.

A program lehetőséget biztosít arra, hogy az ilyen tételeket egy adattárban rögzítse, és ebből is vehessen fel tételeket készülő költségvetésébe.

Az itt tárolt tételek ugyanazokat az adatokat tartalmazzák, mint az adattári tételek, tehát a leggyakrabban használt tételek itt is tárolhatók, és innen ugyanúgy beolvashatók, mint a program központi adattárából. A saját adattárból beolvasott tételek nem kapnak ÖN azonosítás jelzést még akkor, sem ha megegyeznek a központi adattári tételekkel.

A BRONZ verziónál az adattár mérete maximum 100 db tétel.

Ez az adattár természetesen nincs időkorláttal ellátva, tehát akkor is használható, amikor a BRONZ TIME verzió adattár használati ideje már lejárt.

## **7.1 Tétel felvétele a saját adattárba**

A költségvetés készítése során lehetősége van arra, hogy a kidolgozott tételt ne csak a költségvetésben tárolja, hanem azt felvegye a saját adattárába. Ehhez a felvenni kívánt tételt válassza ki, hogy az látszódjon a szerkesztő panelen, majd az *"Adattárak - Tétel ÖN saját adattárba másolása"* menüponttal vegye fel ezt a tételt a saját adattárba.

#### **7.1.1 Központi ÖN tétel saját adattárba másolása**

Az ÖN adattár tételei néha módosításokkal kerülnek felhasználásra. Amennyiben ez többször előfordul, akkor érdemes az ilyen tételeket a saját adattárba átmásolni és módosítás után, onnan felhasználni a továbbiakban.

A tétel átmásolása a következő lépésekből áll:

- 1./ Jelölje ki a kívánt tételt a tételkiválasztó ablakban.
- 2./ Az *"Adattár Aktuális tétel saját adattárba másolása"* menüponttal vagy a **Shift+F2** paranccsal másolja át a tételt a saját adattárba.

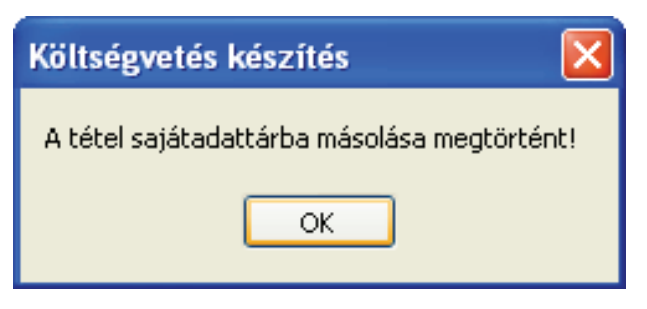

3./ A másolás eredményét a program visszajelzi.

A saját adattárba átmásolt tételek elveszítik a strukturáltságukat, az ÖN adattárral való egyezésüket (nyomtatásnál ÖN jelzés), illetve az információk panelon lévő tételhez kapcsolódó egyéb információkat.